Standalone Scheduler Deployment in Websphere Oracle FLEXCUBE Universal Banking Release 12.3.0.0.0 [December] [2016]

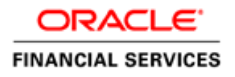

# **Table of Contents**

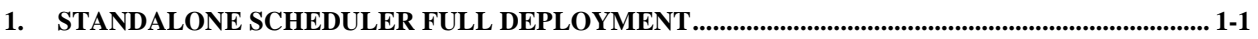

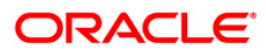

# **1. Standalone Scheduler Full Deployment**

- <span id="page-2-0"></span>**1.** Launch Oracle FLEXCUBE Universal Banking Solution Installer.
- 2. Click on 'Next' to display the screen below .

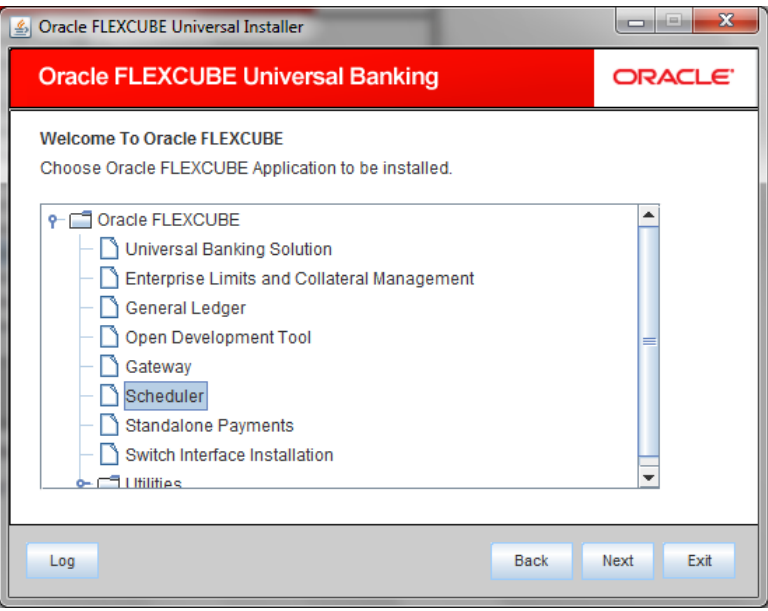

- 3. Select 'Scheduler'.
- 4. Click 'Next' to display the screen below.

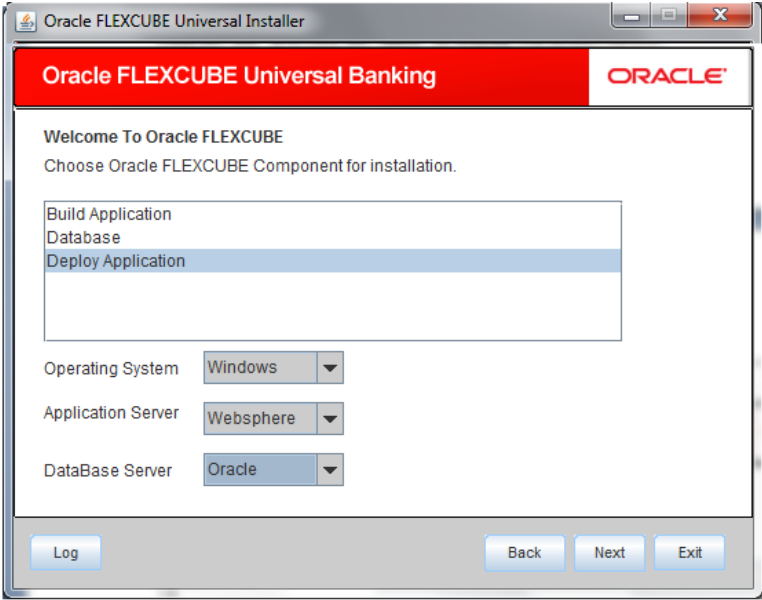

5. Select 'Deploy Application'.

6. Specify the following details:

# **Operating System**

Select the server's operating system in which you are installing the FCUBS application. Select the appropriate one from the adjoining drop-down list.

# **Application Server**

Select 'Websphere' from the adjoining drop down list.

#### **Database Server**

Select the database server in which you are installing the FCUBS application. Select the appropriate one from the adjoining drop-down list.

#### SelectSelectWebsphere

7. Click on 'Next' to display the screen below.

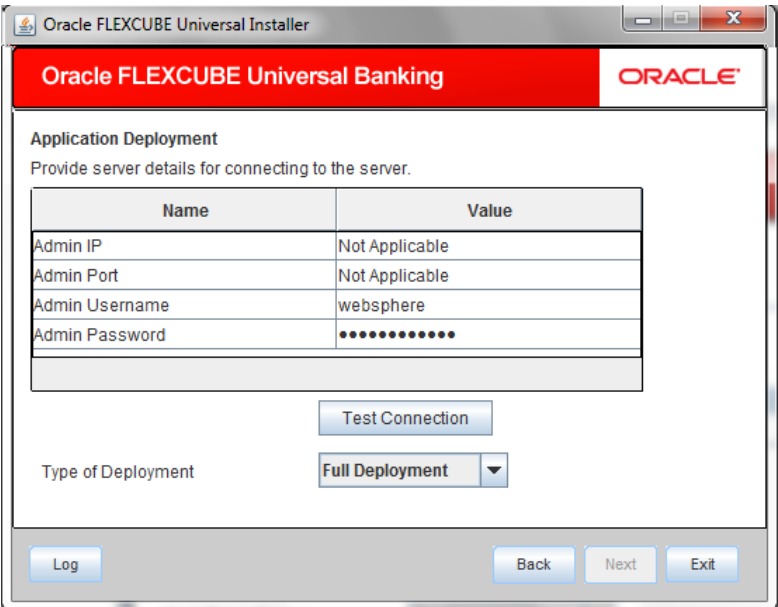

8. Specify the following details:

### **Admin IP**

Not applicable.

#### **Admin Port**

Not applicable.

#### **Admin UserName**

Specify the appropriate admin username of the websphere application server.

#### **Admin Password**

Specify the appropriate admin password of the websphere application server.

# **Type of Deployment**

Select 'Full Deployment'.

9. Click on 'Test Connection' to test the connection with the application server. On successful connection, the following message will be displayed.

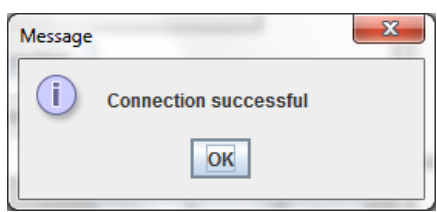

10. Click on 'OK' and click on 'Next' to display the screen below.

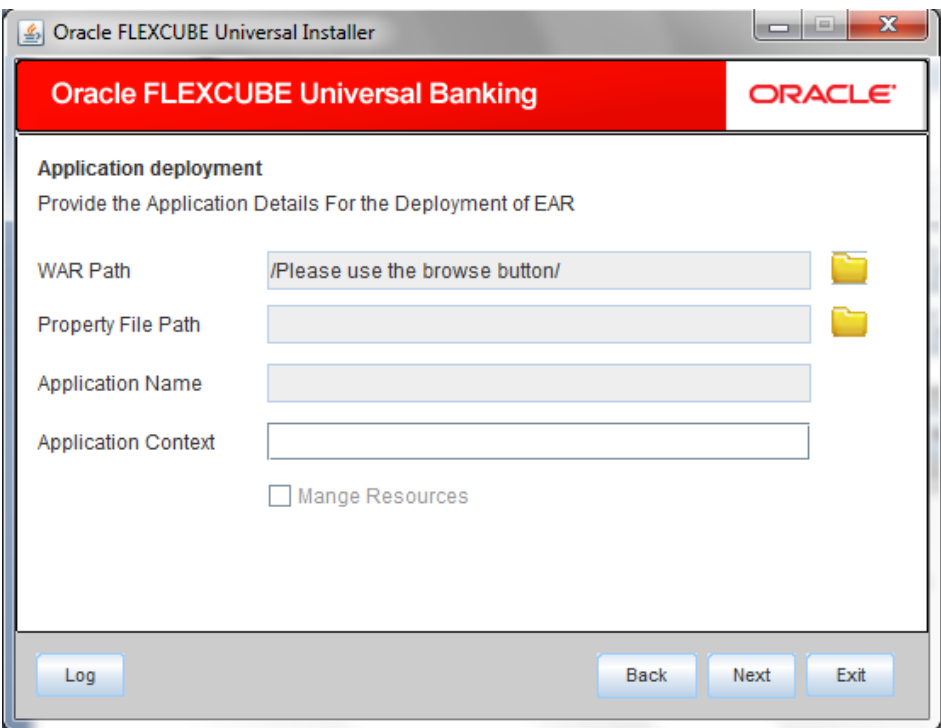

11. Specify the following details:

# **WAR Path**

Select the application WAR to be deployed using the browse button.

STOP The Application WAR path cannot be copied and pasted on to the text box, thereby demanding the use of the browse button to the select the WAR.

# **Property File Path**

If the property file is internal to the application EAR, it gets displayed here on selection of EAR path. If the property file is external, specify the location. You can use the directory button to browser and select the directory..

# **Application Name**

Application name gets displayed on selection of EAR path.

### **Application Context.**

Application context gets displayed on selection of EAR path.

#### **Manage Resources**

Not Applicable for websphere application server.

12. Click 'Next' to display the screen below.

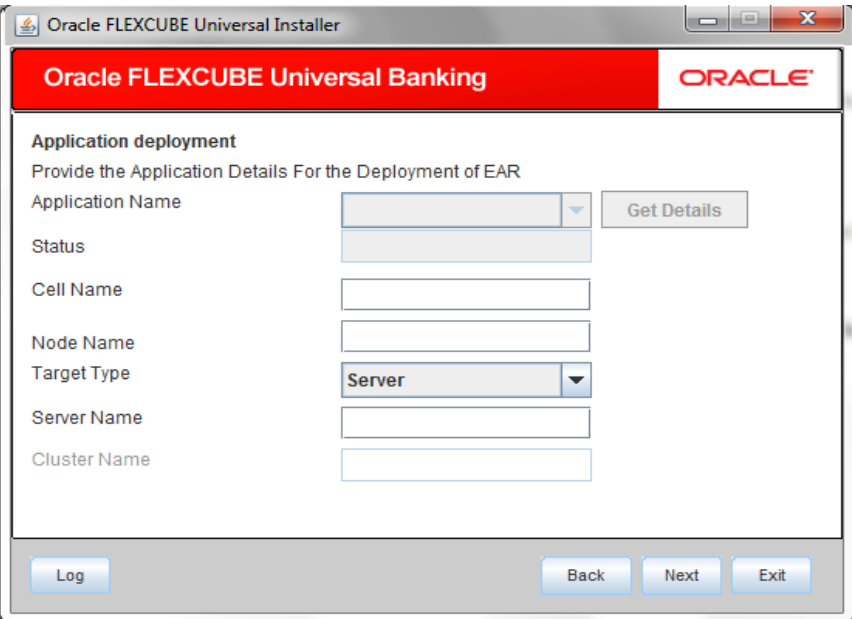

13. Specify the following details:

### **Application Name**

Not applicable for application full deployment.

# **Status**

Not applicable for application full deployment.

### **Cell Name**

Specify the appropriate cell name.

### **Node Name**

Specify the appropriate node name.

# **Target Type**

Select the appropriate target type.

#### **Server Name**

Specify the appropriate server name if the selected target type is 'Server'.

#### **Cluster Name**

Specify the appropriate cluster name if the selected target type is 'Cluster'.

stop The values fed in the above screen are not validated at the screen level as a result of a limitation and hence, Specify accurate information.

#### 14. Click 'Next' to display the screen below.

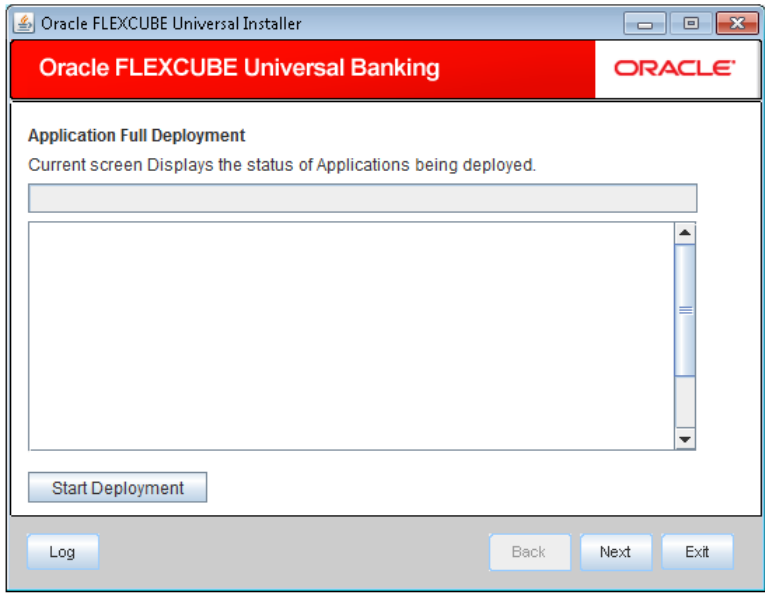

15. Click 'Start Deployment' to begin the process of application deployment.

16. Click 'OK' for the pop up message and following screen is displayed:

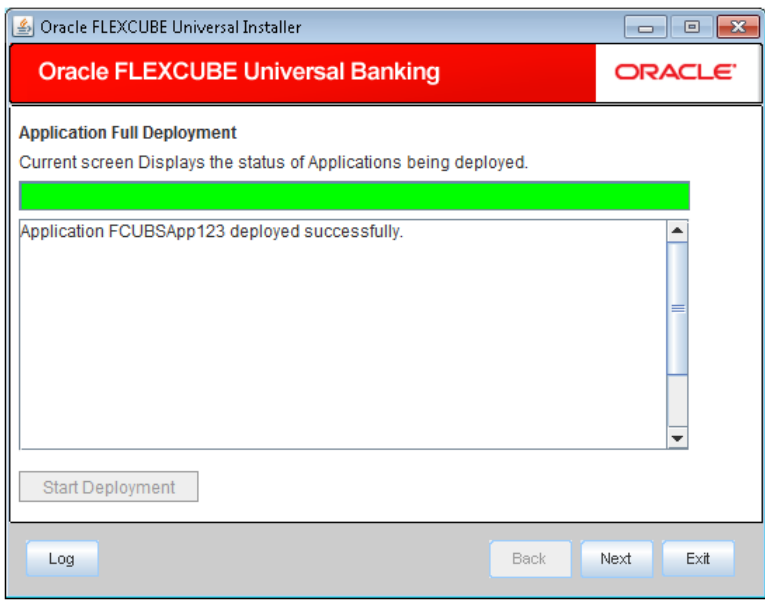

Below additional configuration is required if the Scheduler EAR is deployed on a profile/server different from FCUBS EAR profile/server.

1. Create custom property in both FCUBS and Scheduler application servers.

In the administrative console, click Servers > Server Types > WebSphere application servers > server\_name > Java and Process Management > Process definition > Java virtual machine > Custom properties > New.

On the Custom Properties settings page, define the custom property:

For Name, specify **com.ibm.websphere.orb.uniqueServerName**.

For Value, specify **true**.

Click OK.

Click Save on the console task bar.

Restart both application servers.

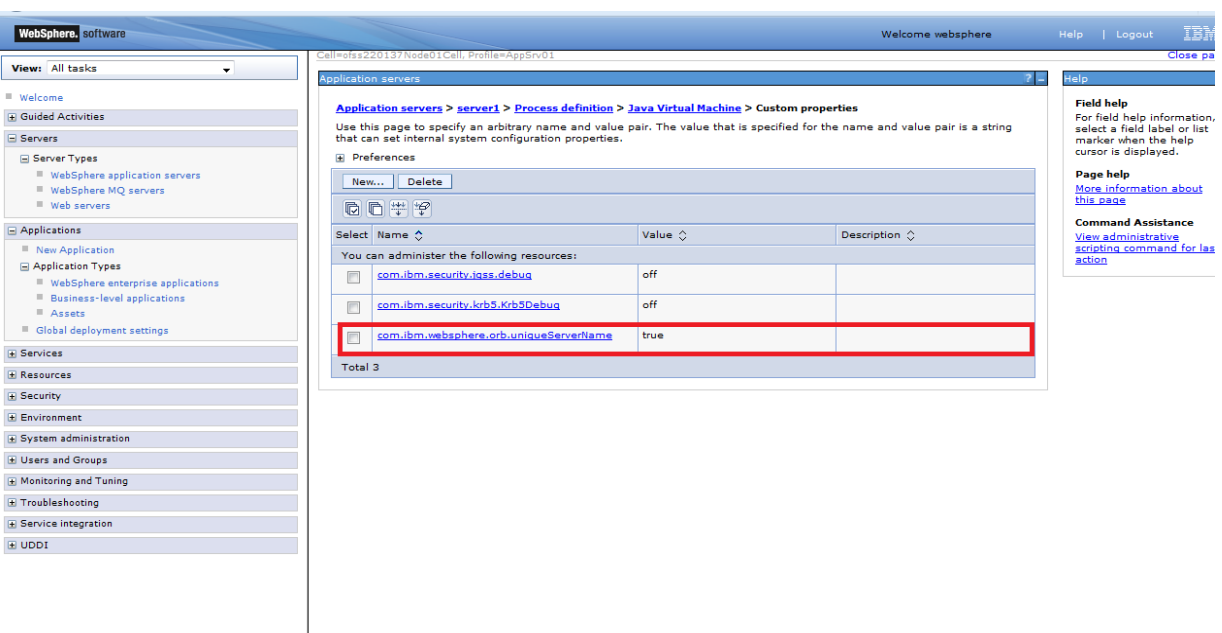

2. Change the transport type under the CSIv2 Transport Layer to SSL-Supported in FCUBS application server.

Click Security > Global Security > RMI/IIOP Security > CSIv2 inbound communications. Change the transport type under the CSIv2 Transport Layer to SSL-Supported. Repeat this step to configure CSIv2 outbound communications.

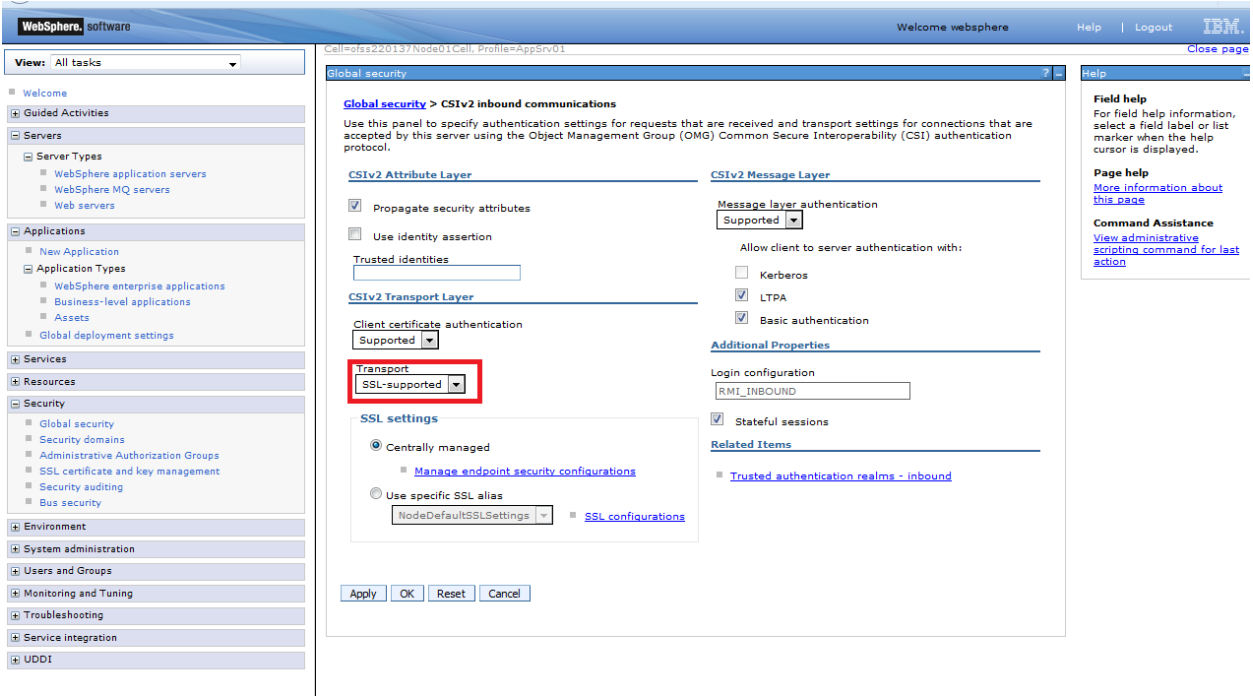

3. Generate EJB stub for ELCMEJB.jar and deploy it as shared library in Scheduler application server.

Steps to generate EJB stub.

1. Navigate to bin folder of application server.

Ex: /scratch/was/was855/IBM/WebSphere/AppServer/bin

2. Run createEJBStubs.sh from bin folder.

sh createEJBStubs.sh <Source EAR Path> -newfile <Destination Path>

Ex: sh createEJBStubs.sh /scratch/work\_area/DEV/UBSITR2/APPDEBUGS/FCUBSAppITR2.ear -newfile /scratch/work\_area/DEV/UBSITR2/APPDEBUGS/FCUBSAppITR2\_STUB.ear

Above command generate the EJB stubs in destination path specified.

Extract the ELCMEJB.jar from destination and deploy it as shared library in Scheduler application server.

Steps to create and deploy shared library.

- 1. Click Environment > Shared libraries in the console navigation tree.
- 2. Select a shared library scope.
- 3. Click New.
- 4. Configure the shared library.

 $\rightarrow$  Provide the name and description for shared library.

 $\rightarrow$  Provide ELCMEJB.jar path in classpth.

Ex: /scratch/work\_area/DEV/UBSITR2/ELCMEJB.jar

5. Click on Apply and Save.

#### Welcome Help Logout WebSphere, software ĪB ... View: All tasks  $\overline{\phantom{0}}$ Shared Librar  $?$  - Help # Welcom **Field help Shared Libraries > New... E** Guided Activities Freia neip<br>For field help information<br>select a field label or list<br>marker when the help<br>cursor is displayed. Use this page to define a container-wide shared library that can be used by deployed applications.  $Serves$ Configuration Server Types WebSphere application servers<br>
WebSphere MQ servers<br>
Web servers<br>
Web servers Page help<br><u>More information about</u><br><u>this page</u> **General Properties**  $*$  Scope cells:ofss220137Node02Cell:nodes:ofss220137Node02:servers:server1  $\equiv$  Applications  $\blacksquare$  New Application \* Name<br>ELCMEJB π  $\Box$  Application Types ■ WebSphere enterprise applications Description<br>ELCMEJB - webspnere enterprise applications<br>|- Business-level applications<br>|- Assets  $\blacksquare$  Global deployment settings **E** Services  $\overline{\textbf{t}}$  Resources \* Classpath<br>//scratch/work\_area/DEV/UBSITR2/ELCMEJB.jar  $\equiv$  Security Global security Security domain Administrative Authorization Groups SSL certificate and key management Security auditing<br>Bus security Native Library Path  $\equiv$  Environment  $\blacksquare$  Virtual hosts<br> $\blacksquare$  Update global Web server plug-in configuration  $\blacksquare$  WebSphere variables Shared libraries<br>SIP application routers **Class Loading**  $R$  Replication domains  $\Box$  Use an isolated class loader for this shared library **Naming** OSGi bundle repositories Apply OK Reset Cancel E System administration **E** Users and Groups

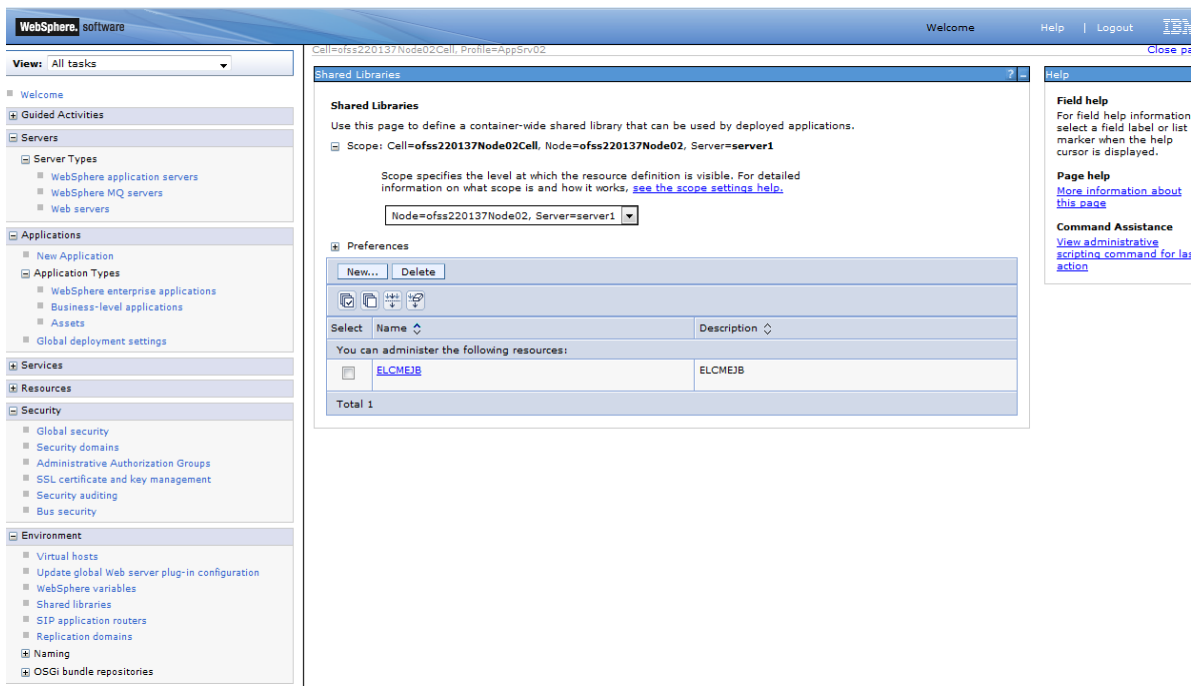

6. Click Applications > Application Types > WebSphere enterprise applications > *application\_name* > Shared library references in the console navigation tree to access the Shared library references page.

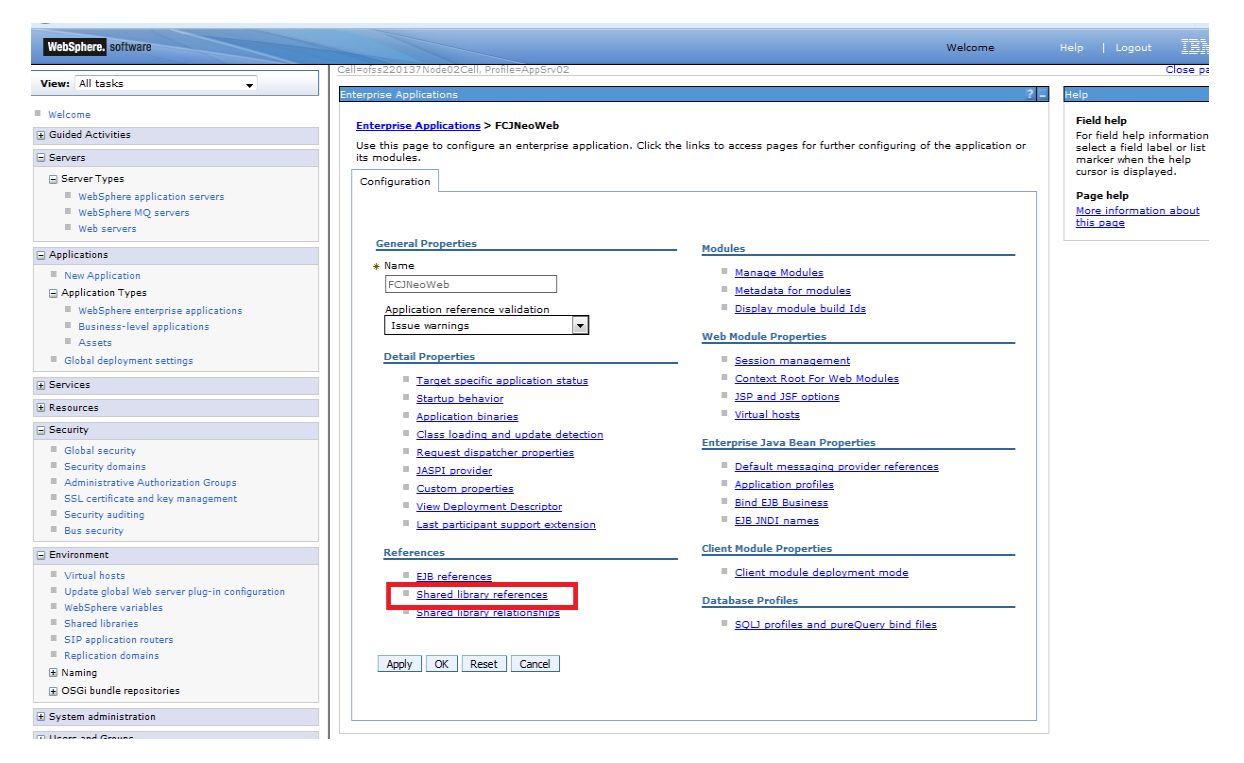

7. On the Shared library references page, select an application or module to which you want to associate a shared library.

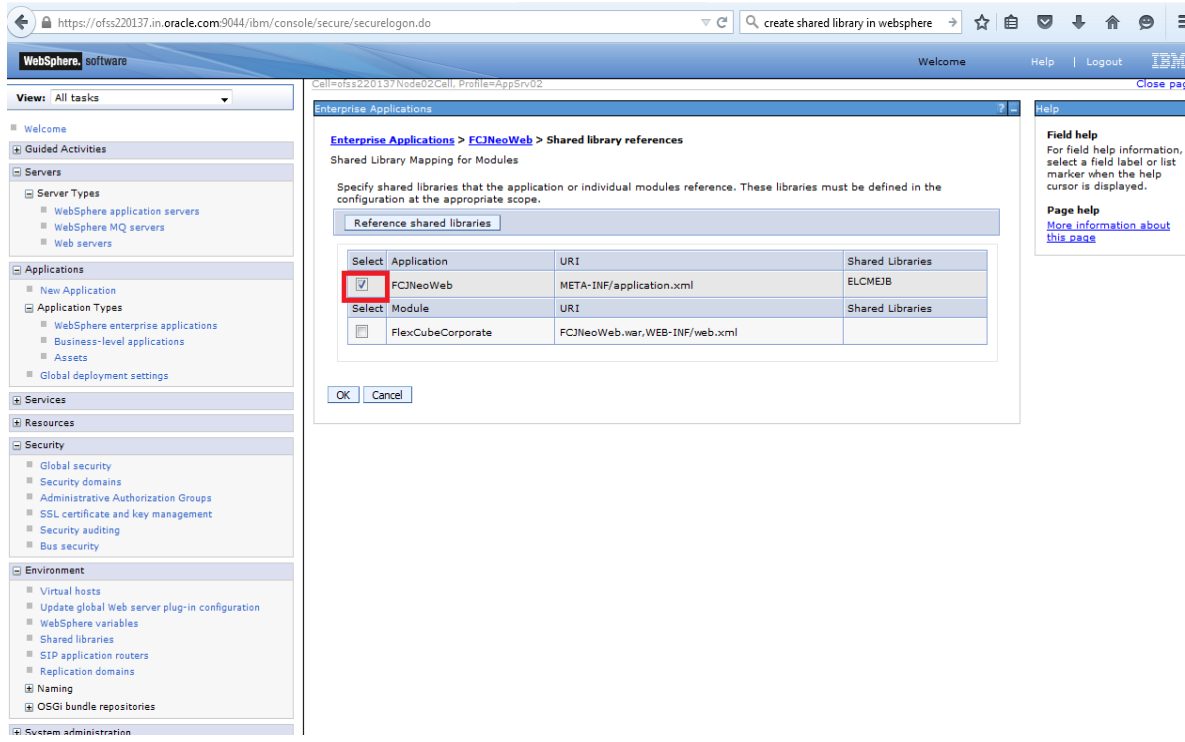

- 8. Click Reference shared libraries.
- 9. On the Shared library mapping page, select ELCMEJB.jar in the Available list, click >> to add them to the Selected list, and click OK.

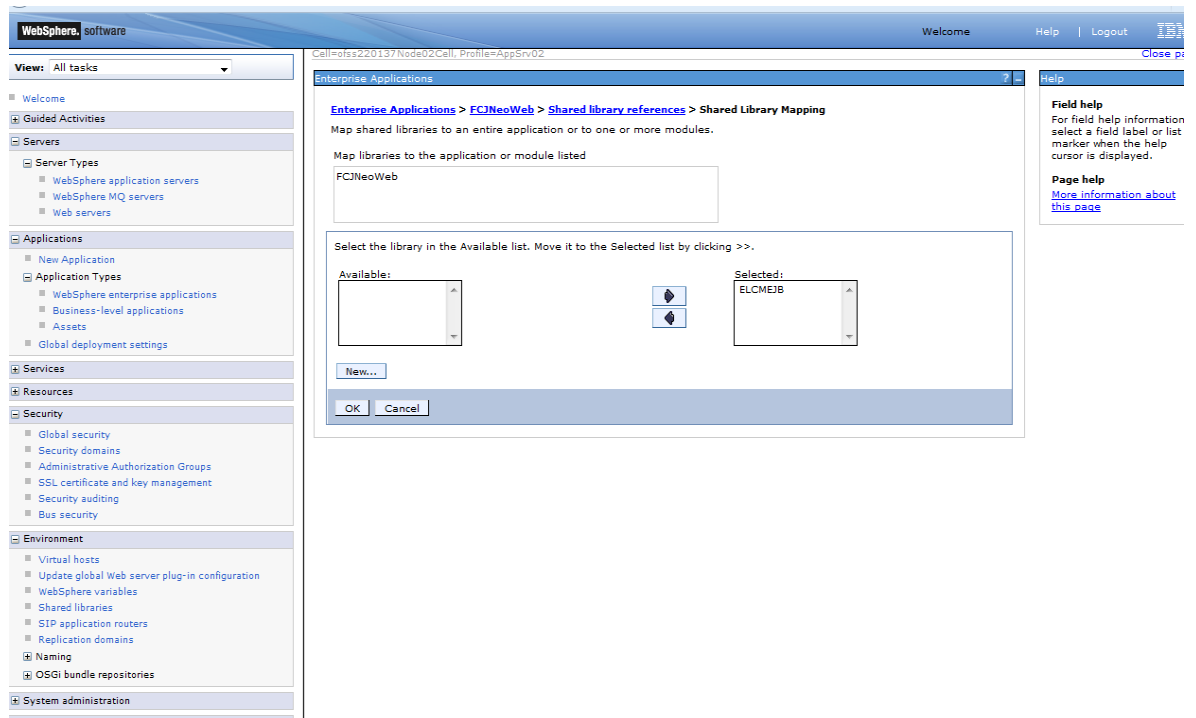

10. Save the changes to the configuration and restart the application server.

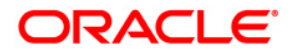

**Standalone Scheduler Application Deployment in Websphere [December] [2016] Version 12.3.0.0.0**

**Oracle Financial Services Software Limited Oracle Park Off Western Express Highway Goregaon (East) Mumbai, Maharashtra 400 063 India**

**Worldwide Inquiries: Phone: +91 22 6718 3000 Fax:+91 22 6718 3001 www.oracle.com/financialservices/**

**Copyright © [2007], [2016], Oracle and/or its affiliates. All rights reserved.** 

**Oracle and Java are registered trademarks of Oracle and/or its affiliates. Other names may be trademarks of their respective owners.**

**U.S. GOVERNMENT END USERS: Oracle programs, including any operating system, integrated software, any programs installed on the hardware, and/or documentation, delivered to U.S. Government end users are "commercial computer software" pursuant to the applicable Federal Acquisition Regulation and agency-specific supplemental regulations. As such, use, duplication, disclosure, modification, and adaptation of the programs, including any operating system, integrated software, any programs installed on the hardware, and/or documentation, shall be subject to license terms and license restrictions applicable to the programs. No other rights are granted to the U.S. Government.**

**This software or hardware is developed for general use in a variety of information management applications. It is not developed or intended for use in any inherently dangerous applications, including applications that may create a risk of personal injury. If you use this software or hardware in dangerous applications, then you shall be responsible to take all appropriate failsafe, backup, redundancy, and other measures to ensure its safe use. Oracle Corporation and its affiliates disclaim any liability for any damages caused by use of this software or hardware in dangerous applications.**

**This software and related documentation are provided under a license agreement containing restrictions on use and disclosure and are protected by intellectual property laws. Except as expressly permitted in your license agreement or allowed by law, you may not use, copy, reproduce, translate, broadcast, modify, license, transmit, distribute, exhibit, perform, publish or display any part, in any form, or by any means. Reverse engineering, disassembly, or decompilation of this software, unless required by law for interoperability, is prohibited.**

**The information contained herein is subject to change without notice and is not warranted to be error-free. If you find any errors, please report them to us in writing.**

**This software or hardware and documentation may provide access to or information on content, products and services from third parties. Oracle Corporation and its affiliates are not responsible for and expressly disclaim all warranties of any kind with respect to third-party content, products, and services. Oracle Corporation and its affiliates will not be responsible for any loss, costs, or damages incurred due to your access to or use of third-party content, products, or services.**